# eラーニング受講の手引き

# ~顔認証システム利用なし~

本冊子では、eラーニングの一般的な受講方法をご説明いたします。 各研修、講座の具体的な受講方法(視聴期間、受講対象講座等)は、それぞれ の研修の受講証等を参照してください。 システム改修等の理由により、実際の画面と異なる場合があります。

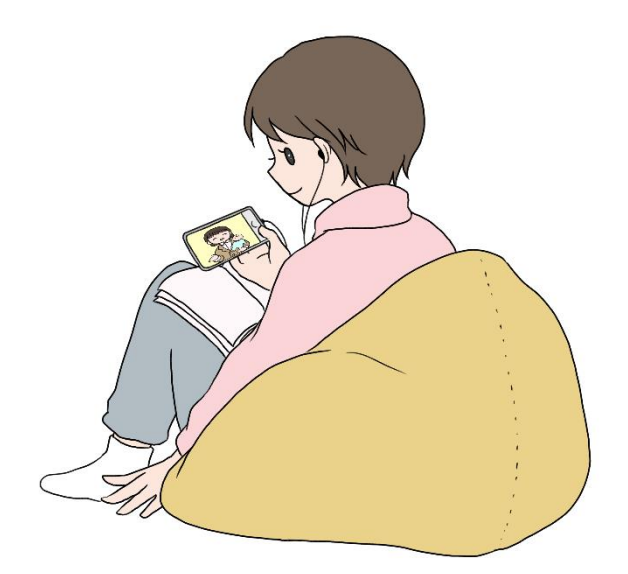

# 株式会社東京リーガルマインド

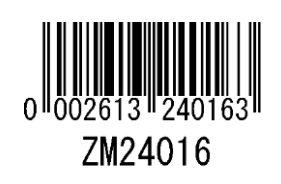

# 目次

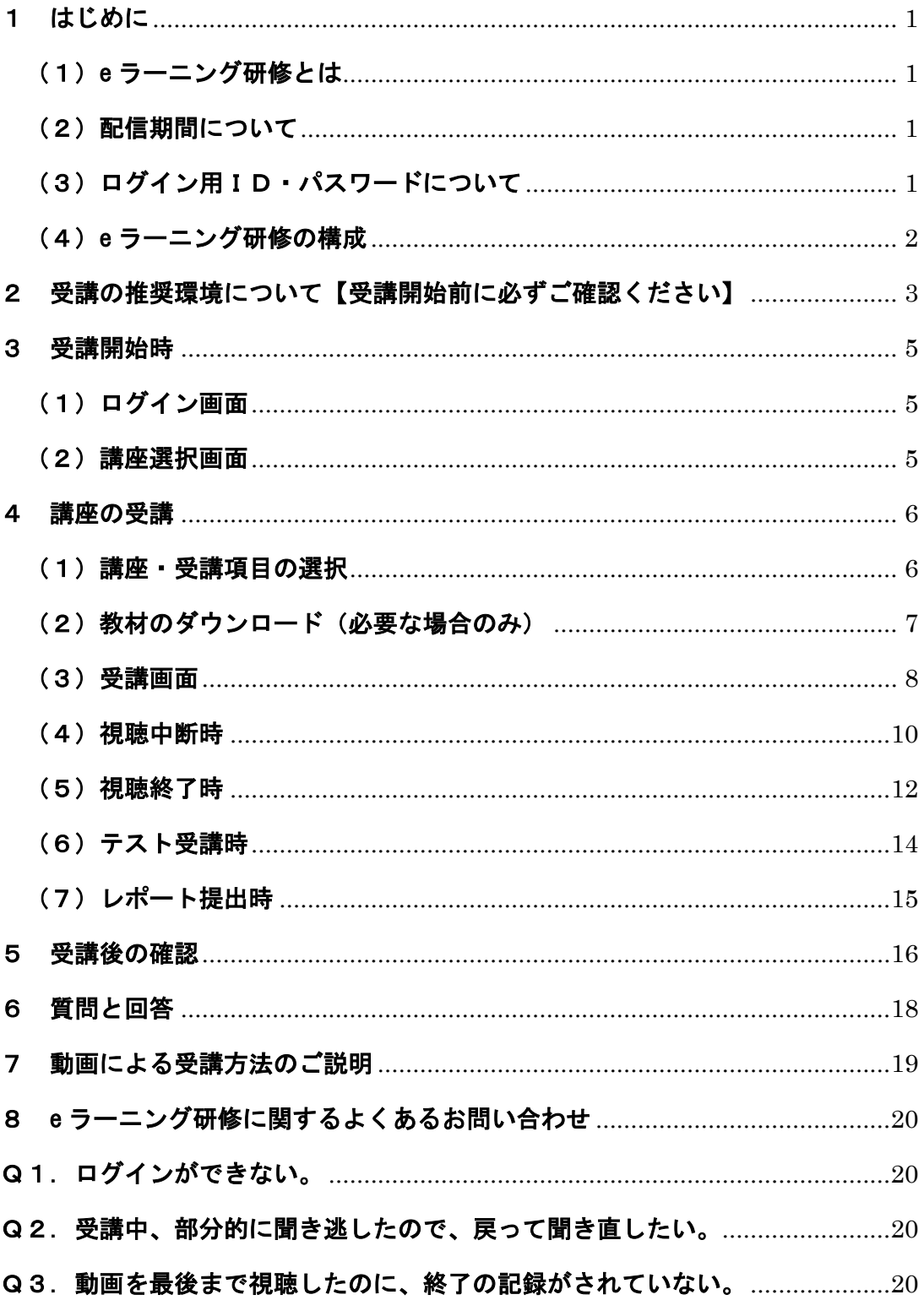

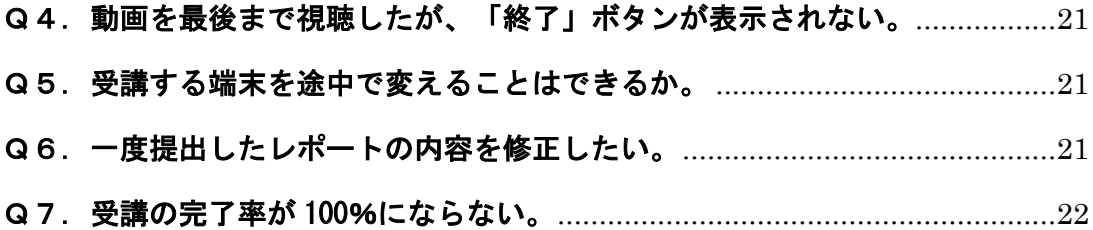

# <span id="page-3-0"></span>1 はじめに

## <span id="page-3-1"></span>(1)e ラーニング研修とは

e ラーニング研修(オンライン研修)は、インターネット上で専用のページにログ インし、あらかじめ収録された講義の動画を配信期間内に視聴する形式です。

#### e ラーニング研修の受講に必要なもの

・視聴用端末(パソコン、スマートフォン、タブレット等)

#### ・通信環境

→端末の種類やOSによって推奨環境が異なります。4~6ページの「2 受講の 推奨環境について」を必ずご確認ください。

・ログイン用ID、パスワード

→研修の受講証(受講決定通知書)に記載されています。

### <span id="page-3-2"></span>(2)配信期間について

- ・配信期間中は、24 時間いつでも受講できます。
- ・配信最終日は 23 時 59 分まで、すなわち日付が変わる直前まで受講できます。 なお、日付が変わってしまうと受講途中であっても、動画視聴やレポート提出等が 一切できなくなります。配信終了の 2~3 日前には受講を完了させ、残りは予備日 にする、といった余裕のある受講計画を立ててください。

#### <span id="page-3-3"></span>(3)ログイン用ID・パスワードについて

- ・ログインは配信期間の初日から可能となります。受講証が早めにお手元に届いても、 配信期間が始まるまではログインできませんのでご了承ください。
- ・IDとパスワードは、原則受講者1名につき1つずつ発行されます。同じIDとパ スワードを使用すれば、異なる端末でも受講できます。
- ・個別にログインして1名ずつ受講する形であれば、1台の端末を使って複数名が受 講することは可能です(午前はAさん、午後はBさんが受講するようなケース)。 なお、1台の端末で同時に複数の方が受講することはできません(AさんとBさん が1台のパソコンで同時に受講することはできません)。

## <span id="page-4-0"></span>(4)e ラーニング研修の構成

東京リーガルマインドが提供する e ラーニング研修には、次の項目があります。

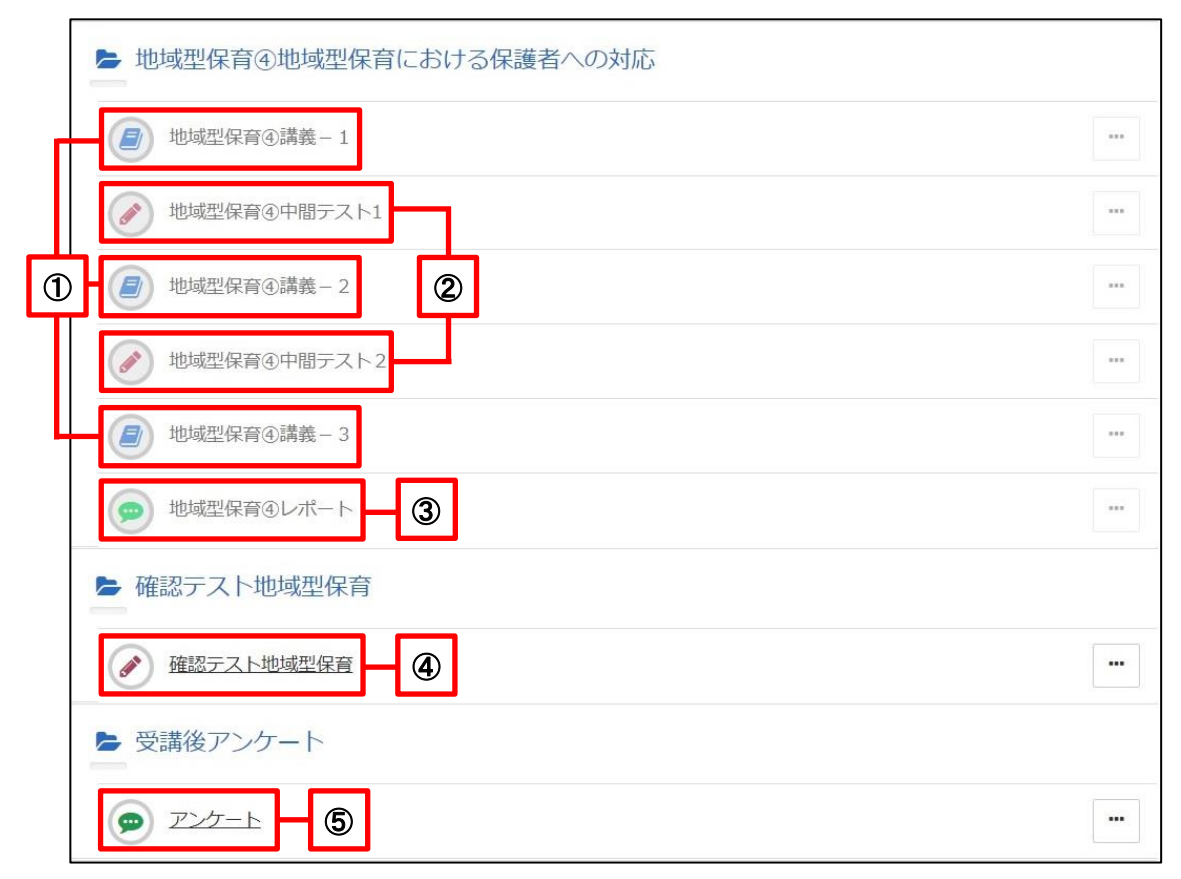

#### ①【講義動画】

講師による講義を録画した映像です。

#### 1つの科目において、動画は約30分ずつ区切られています。 重要!

90 分の科目であれば動画は 3 つに、120 分の科目であれば 4 つに分かれています。

#### ②【中間テスト】

動画と動画の間にある○×式のテストです。直前の動画の講義内容から出題します。

#### ③【レポート】

課題を読み、文章でご回答いただくものです。画面上で入力・提出する形式です。

#### ④【確認テスト】(研修によってはない場合もあります)

科目の最後にある○×式のテストです。科目全体の講義内容から出題します。

### ⑤【アンケート】

科目の受講後にご回答いただくアンケートです。

# <span id="page-5-0"></span>2 受講の推奨環境について【受講開始前に必ずご確認ください】

### ○ パソコン推奨環境

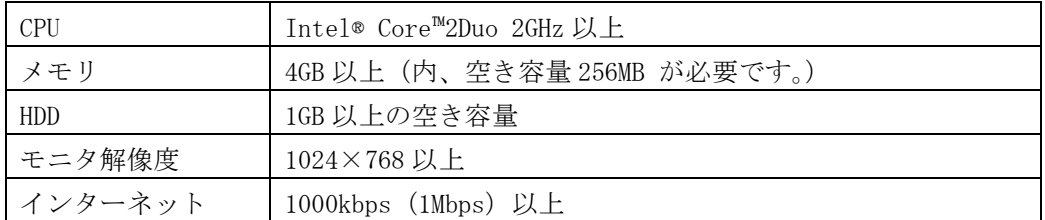

## ○ パソコンのOS、ブラウザ

Windows パソコンをお使いの方は、OSに応じた Edge (エッジ)または Chrome (ク ローム)で視聴してください。

Mac パソコンをお使いの方は Safari (サファリ)で視聴してください。

| O S                          | バージョン等                                        | ブラウザ名          | アイコン         |
|------------------------------|-----------------------------------------------|----------------|--------------|
| Windows $11 -$<br>Windows 10 | Windows $11 \cdot$<br>Windows 10<br>(64 ビット版) | Microsoft Edge | C            |
|                              |                                               | Google Chrome  | $\bigcap$    |
| mac <sub>0</sub> S           | macOS v12.0 Monterey<br>macOS v11.0 Big Sur   | Safari         | 方位磁針 のの<br>絵 |

○ スマートフォン、タブレット

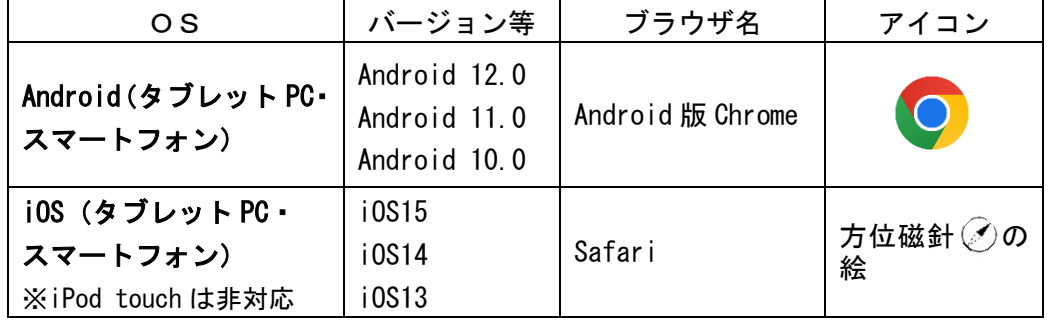

※ この資料に掲載されているアイコンや商品名称は、各発売元または、開発メーカー の商標または製品です。

尚、資料内にはⓇ、TM等は明記しておりません。

## ○ その他

- ※ ブラウザが前記に合致していない場合、視聴できない等の不具合が生じますのでご 注意ください。
	- 例)・IE(インターネットエクスプローラー)、Firefox(ファイアフォックス)、 Opera(オペラ)、EdgeHTML エンジンのエッジ(いわゆる旧エッジ)、 Yahoo!(ヤフー)ブラウザ、Google アプリ 等の使用
		- ・iOS(iPhone、iPad、MacPC)での Chrome の使用
		- ⇒いずれも不具合が生じております。
- ※ スマートフォン・タブレットで視聴中に不具合が生じた場合は、ブラウザのキャッ シュの削除や端末の再起動をお試しください。
- ※ 研修受講時は、他のアプリケーションや使用しないブラウザのタブは、閉じるよう にしてください。

# <span id="page-7-0"></span>3 受講開始時

## <span id="page-7-1"></span>(1)ログイン画面

① 下記のアドレスにアクセスします。

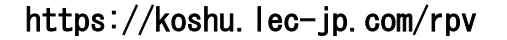

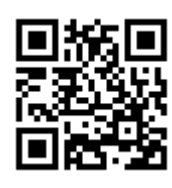

ヒント:アドレスを直接入力する場合、検索バーでなくアドレスバーに入力します。

② 下のようなログイン画面が表示されますので、IDとパスワードを入力します。

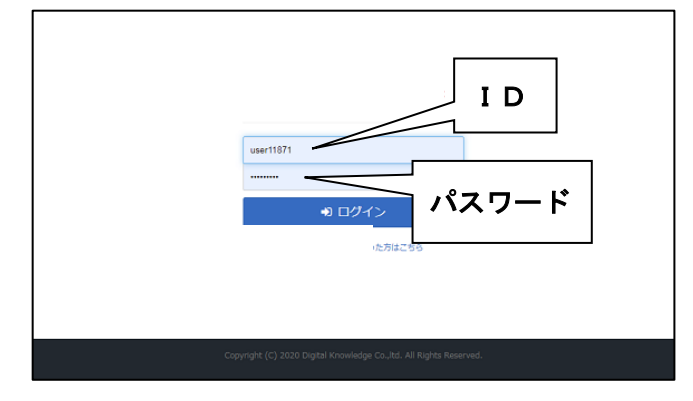

## <span id="page-7-2"></span>(2)講座選択画面

ログインすると、受講する講座を選択する画面が表示されます。

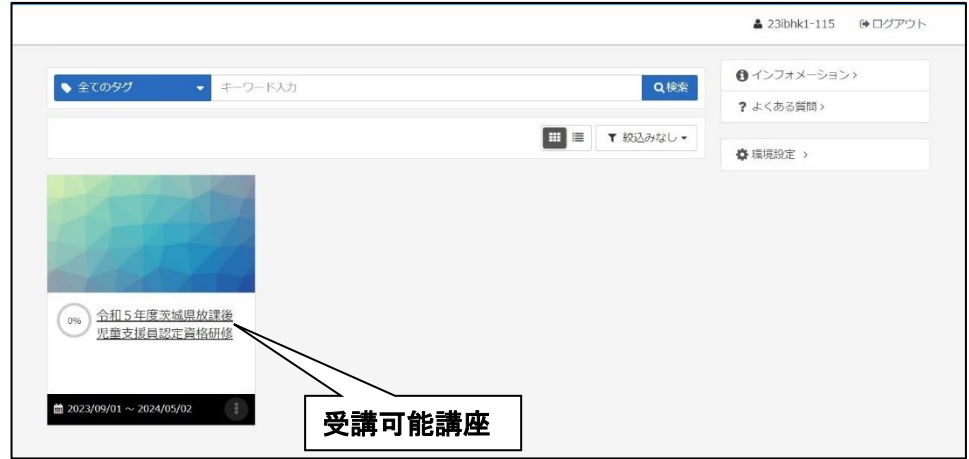

にント:視聴可能期間外は表示されません。

# <span id="page-8-0"></span>4 講座の受講

## <span id="page-8-1"></span>(1)講座・受講項目の選択

① ログイン後の画面で、受講する研修名をクリックします。

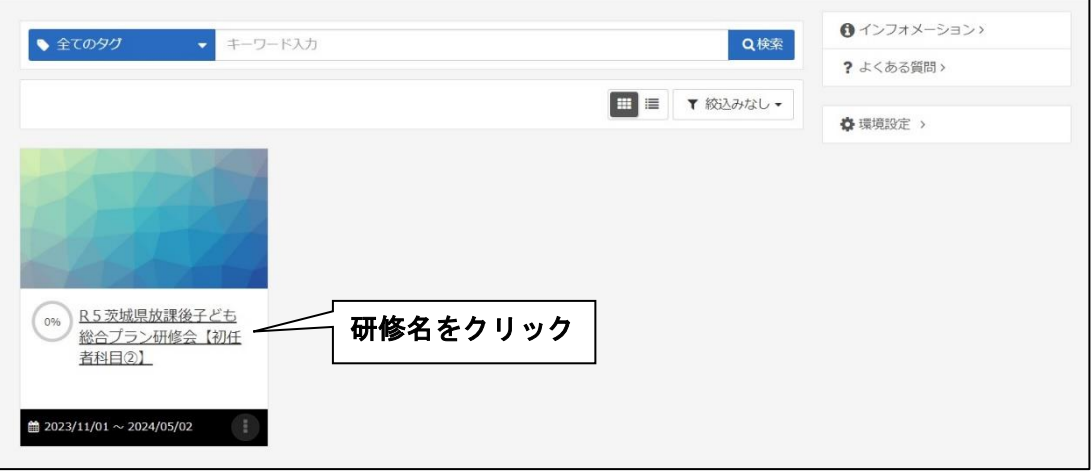

② 表示された画面で、再度研修名をクリックします。

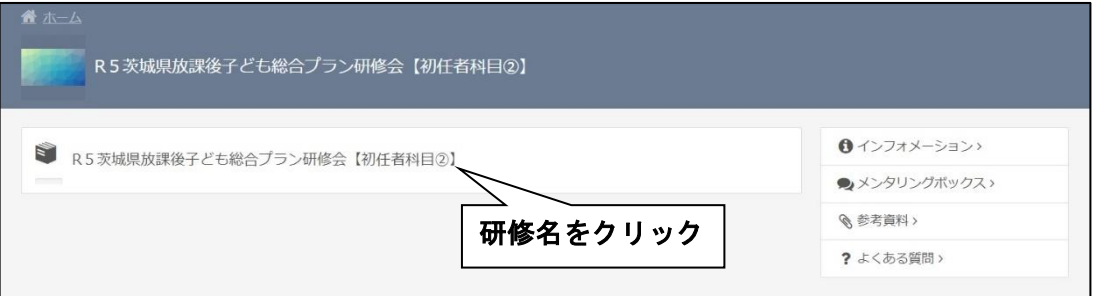

③ 受講項目(講義・中間テスト・レポート等)を選択する画面が表示されます。 アンダーラインが引かれ、クリック(選択)できる項目が、受講可能な項目です。

# 上から順に選択し、受講を開始してください。

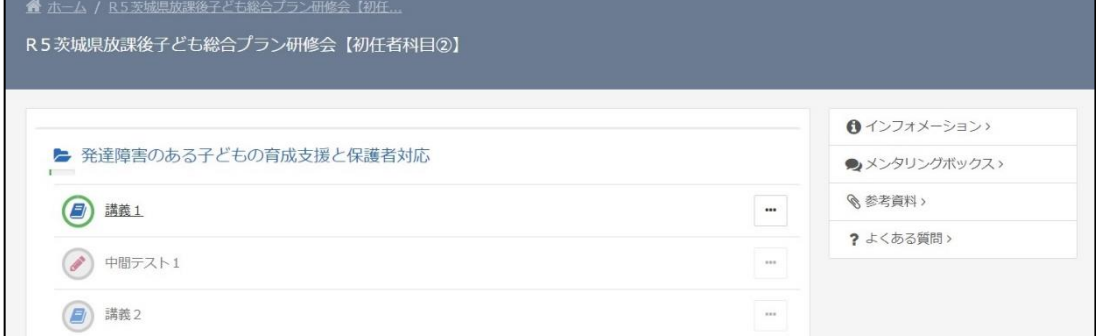

# <span id="page-9-0"></span>(2)教材のダウンロード(必要な場合のみ)

教材を受講画面からダウンロードする研修の場合は、以下の操作をしてください。

① 受講項目の選択画面で、右側にある「参考資料」をクリックします。

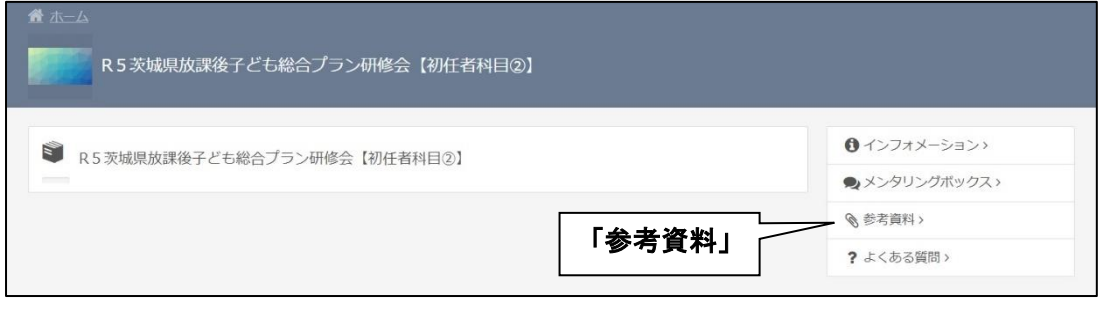

② 教材の PDF ファイルが格納されていますので、ファイル名をクリックしてダウン ロードしてください。

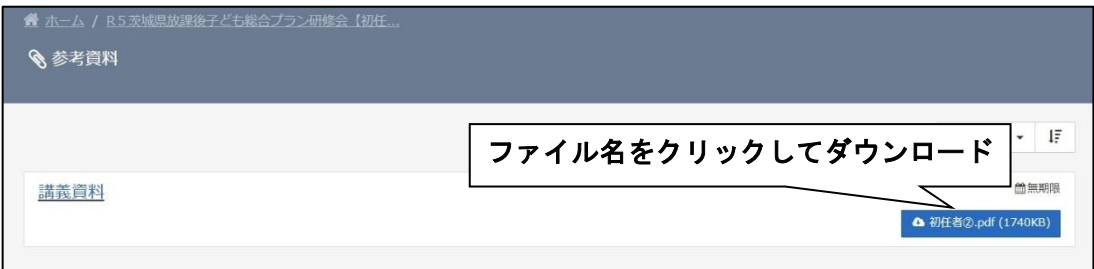

スマートフォンや画面の幅の狭いパソコンの場合は、10回面で右上の「三」を クリック (タップ)すると、「参考資料」が表示されます。

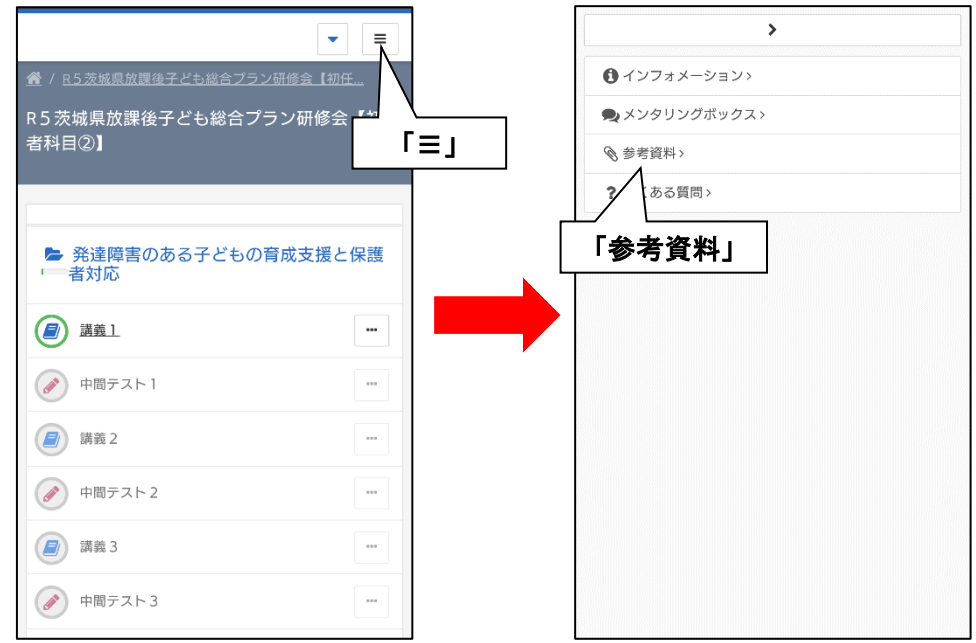

## <span id="page-10-0"></span>(3)受講画面

【初回視聴時(視聴未了の状態)】

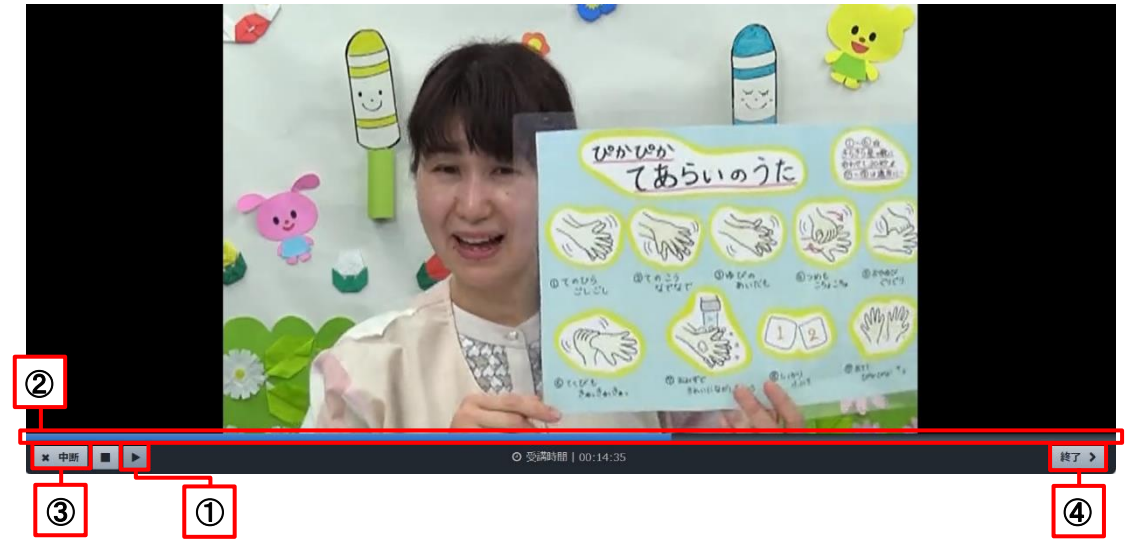

#### ① 再生/一時停止ボタン

動画の再生・一時停止が可能です。

#### ② 再生バー

動画の再生位置を表示します。再生したい位置をクリック(タップ)すると、その 位置から再生できます。

初回視聴時は既に再生済の範囲内(バーの青色部分)で、2回目以降は全ての範囲 で再生位置の指定が可能です。

#### ③ 中断ボタン

 動画 1 本の視聴が完了する前に、やむなく中断する場合に使用します。 詳細は 10~11 ページ「(4)視聴中断時」をご覧ください。

#### ④ 終了ボタン

注意!

動画1本の視聴が完了した際に使用します。初回視聴時は、終了ボタンは視聴が完 了するまで表示されません。

詳細は 12~13ページ「(5)視聴終了時」をご覧ください。

動画の初回視聴時は、必ず等倍速で再生してください。アプリの機能を用いて早回し 再生しても、終了することはできませんのでご注意ください。

## 【再視聴時(一度視聴が完了している状態)】

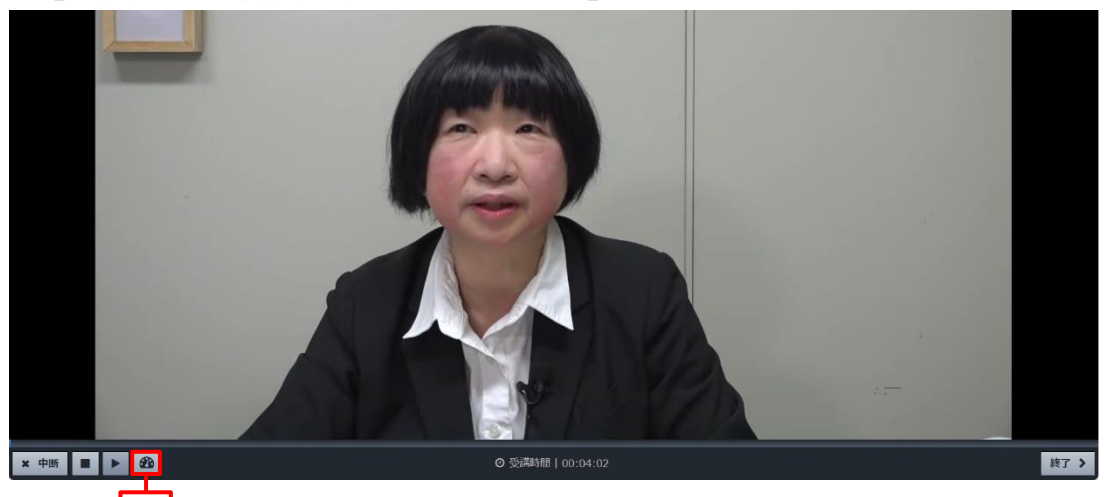

#### ⑤ 倍速視聴ボタン

<u>®|</u>

動画の倍速視聴が可能です。初回視聴時(動画を一度も視聴完了していない状態) には表示されません。

## <倍速視聴の方法>

 倍速視聴ボタンをクリック(タップ)し、表示される 5 通りの再生速度の中から好 きな速さを選択します。

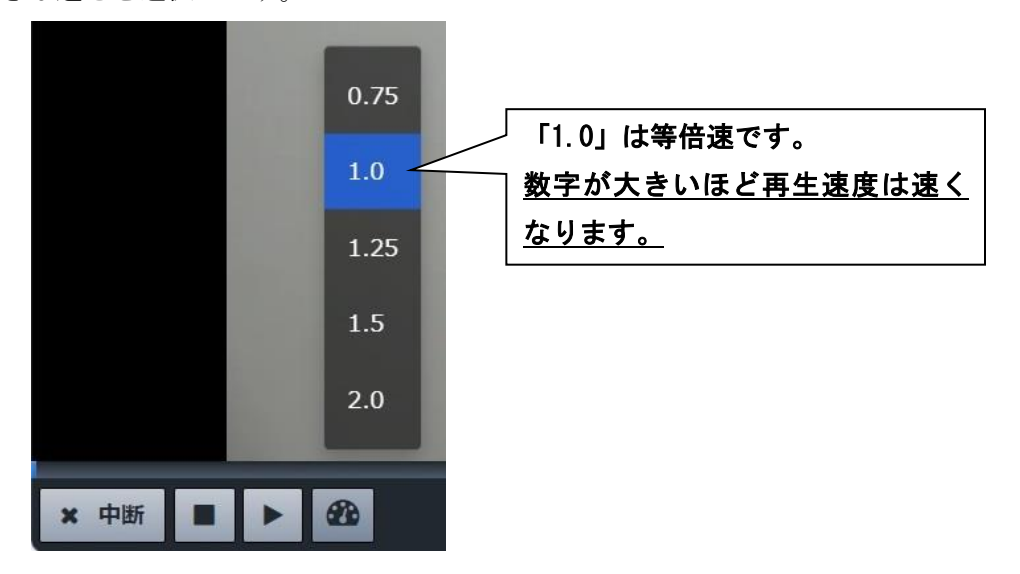

## <span id="page-12-0"></span>(4)視聴中断時

① やむなく中断する場合は、左下の「×中断」というボタンを押してください。

【PCの場合】

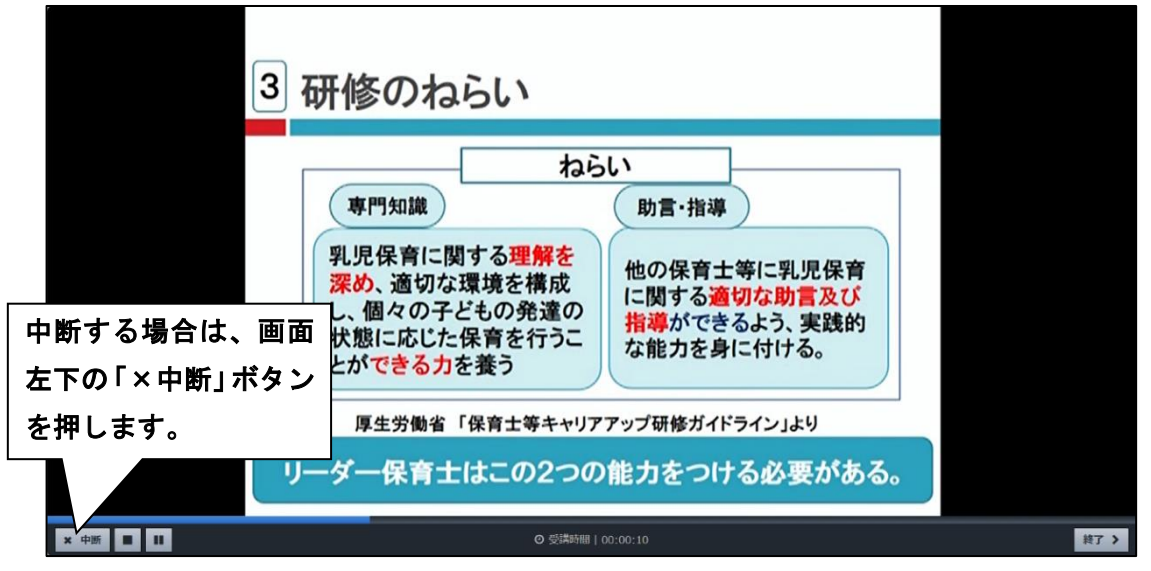

② 下図のようなポップアップが表示されますので、「OK」を押してください。

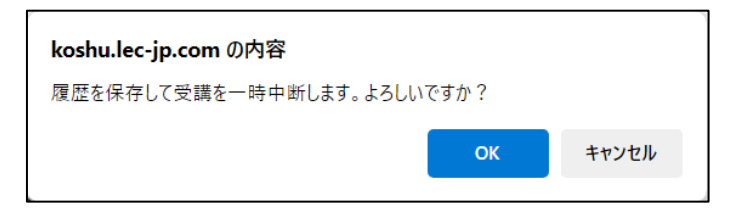

 ③ 中断した後に受講を再開する場合、中断したところから視聴できます。 選択画面で項目を選び、「受講再開」を押してください。

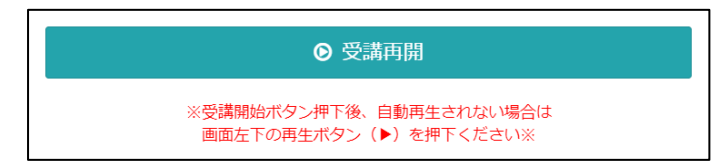

## 重要!

j

 $\overline{\phantom{a}}$  $\overline{\phantom{a}}$  $\overline{\phantom{a}}$  $\overline{\phantom{a}}$  $\overline{\phantom{a}}$ 

# 中断しようとする際、ウインドウを閉じる操作や、スマートフォンのスワイプ(画面 をはじくような操作)をしてしまうと、視聴の履歴が正しく残りません。

受講履歴は 10 分ごとに自動的に保存されますが、「中断」ボタンを押した場合のみ正 確な中断時点の履歴が残りますので、中断する際は必ず「中断」ボタンを押してくだ さい。

【スマートフォンの場合】

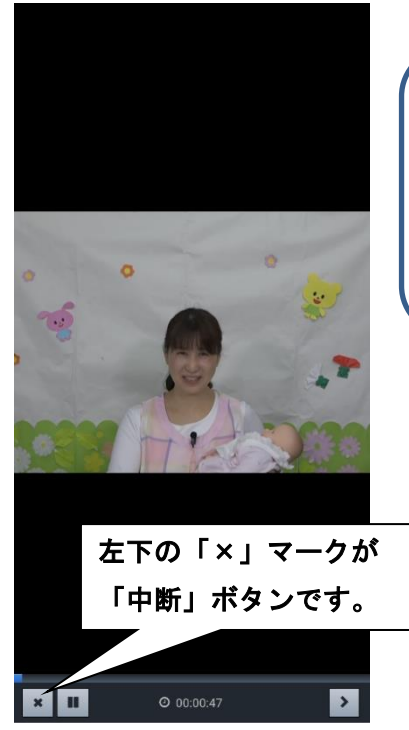

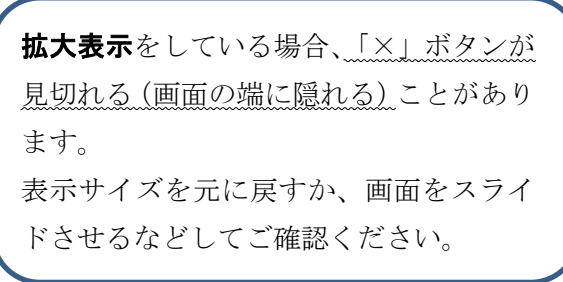

※iOS (iPhone、iPad)の場合、バージョンや機種によっては、一度画面をタップした 後、左上の「×」を押すことで左下に「×(中断)」ボタンが表示されることがあり

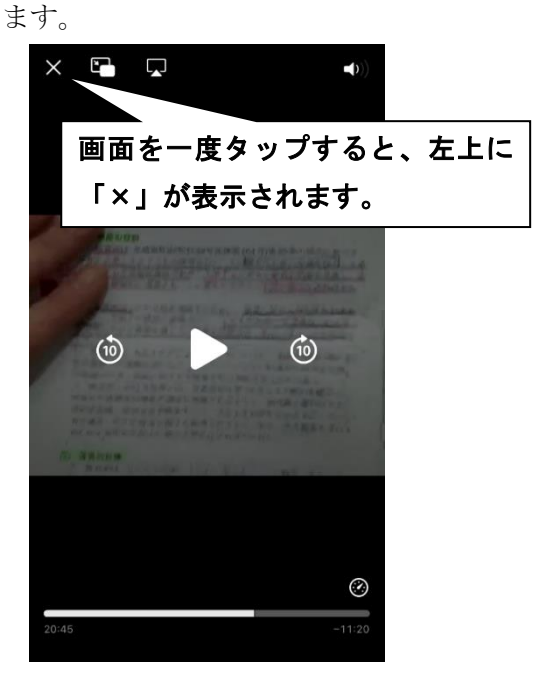

## <span id="page-14-0"></span>(5)視聴終了時

① 動画 1 本(約 30 分)を全て観終わると、右下に「終了」ボタンが表示されます。 白動では次に進みませんので、必ずこの「終了」ボタンを押してください。 ※講師が話し終えた後、少し経ってから「終了」ボタンが表示される場合もあり ます。ボタンが表示されるまでお待ちください。

【PCの場合】

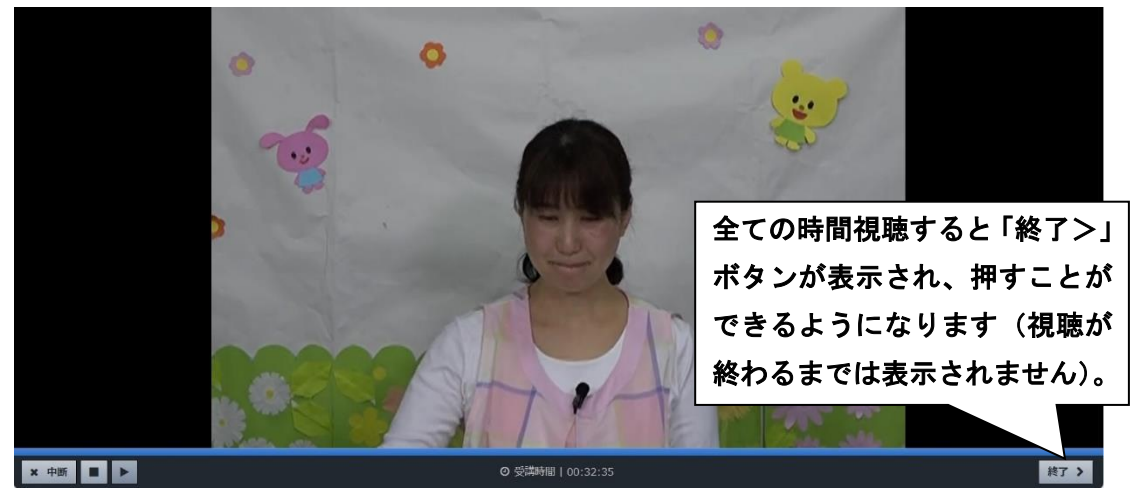

② 下図のようなポップアップが表示されますので、「OK」を押してください。

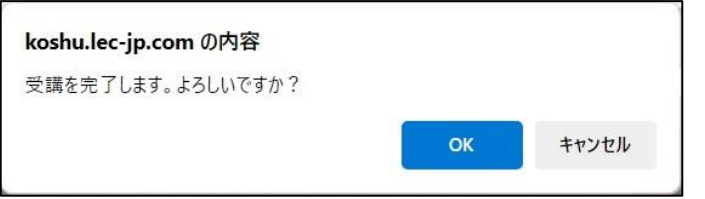

③ 項目の選択画面に戻ります。受講が適切に終了した場合、項目名の左横のア イコンが緑色の線で囲まれ、チェックマーク「✓」が入ります。

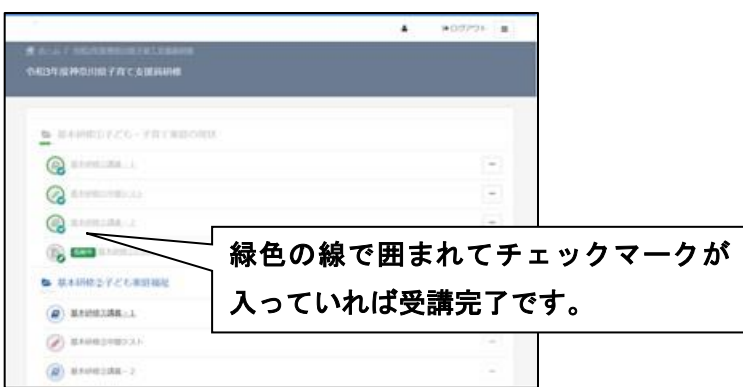

※チェックマークが入っていない場合は、何らかの事情で終了していない (「終了」ボタンを押さずに画面を閉じてしまった、全ての時間の視聴が終わ っていない、早送り再生をした等)と考えられるので、ご確認ください。

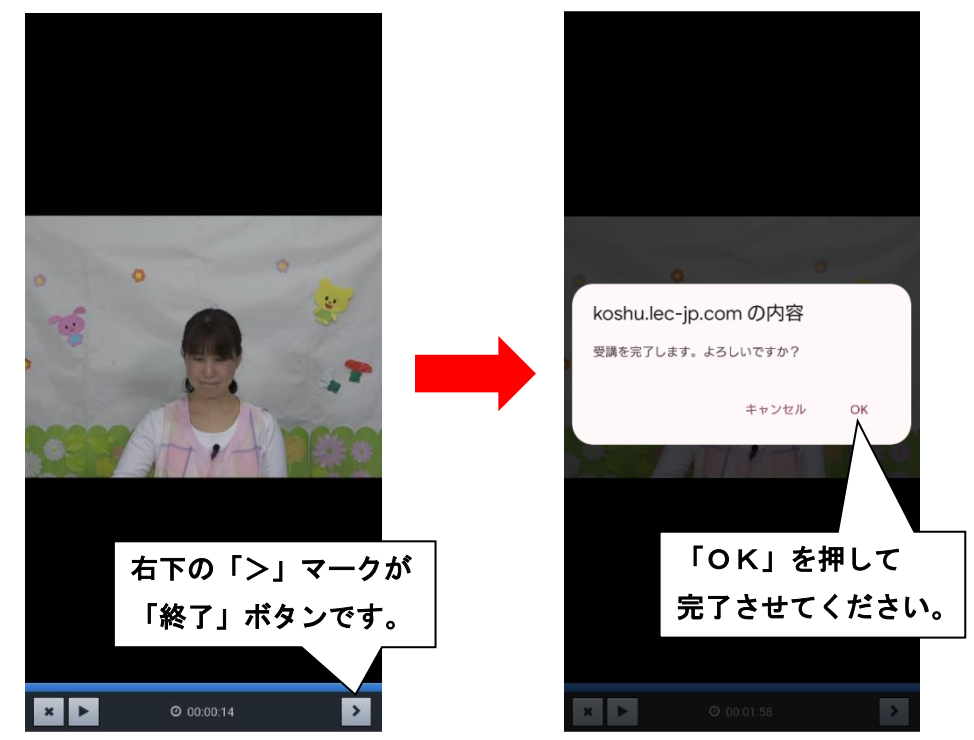

【スマートフォンの場合】

※iOS (iPhone、iPad) の場合、「中断」ボタン (11ページ参照) と同様、一度画面を クップした後、左上の「×」を押すことで右下に「>(終了)」ボタンが表示される ことがあります。

## <span id="page-16-0"></span>(6)テスト受講時

① 問題文を読み、回答を画面上で選択し、画面右下の「次へ」を押してください。 全問の回答が終わったら「終了」が表示されますので、押してください。

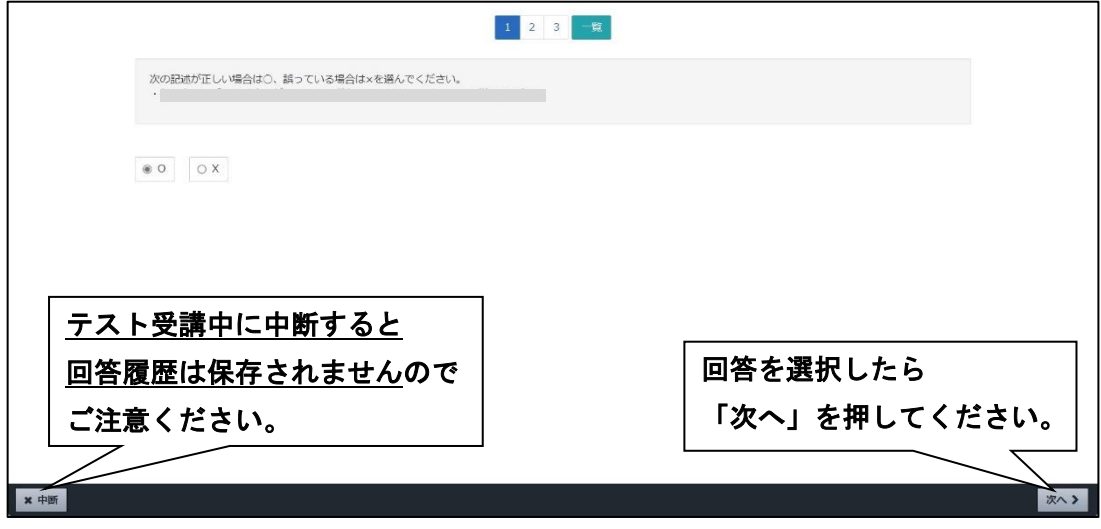

② 全問終了すると結果が表示されます。「閉じる」で終了してください。

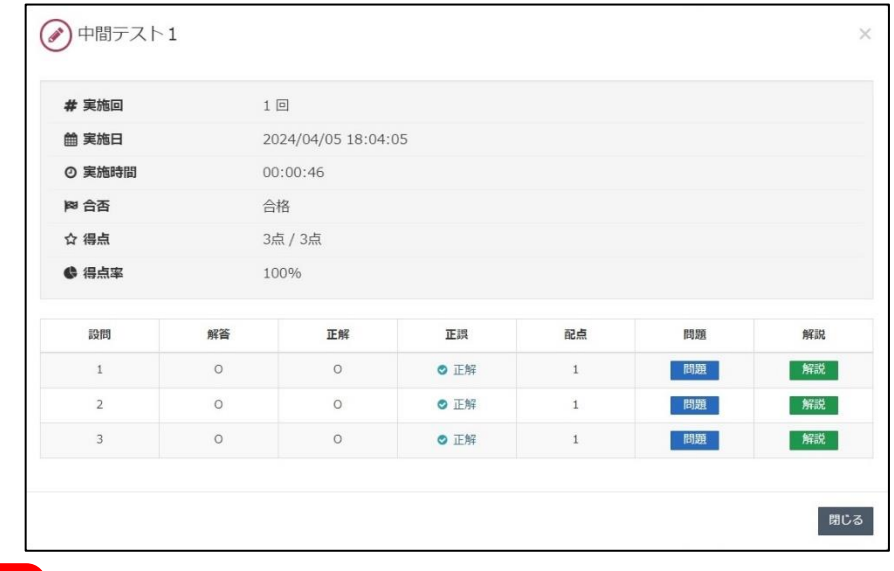

重要!

○動画の合間にある「中間テスト」は、全問正解することで次の項目に進めます。 回答は何度でも可能ですので、全問正解するまで回答してください。 ○科目の最後にある「確認テスト」は、全問正解しなくても合格となります。 誤答があっても再度回答し直す必要はありません。

## <span id="page-17-0"></span>(7) レポート提出時

① 課題を読んでレポートを入力し、右下の「確認」を押してください。 課題によっては文字数の制限(○字以上、等)があるのでご注意ください。

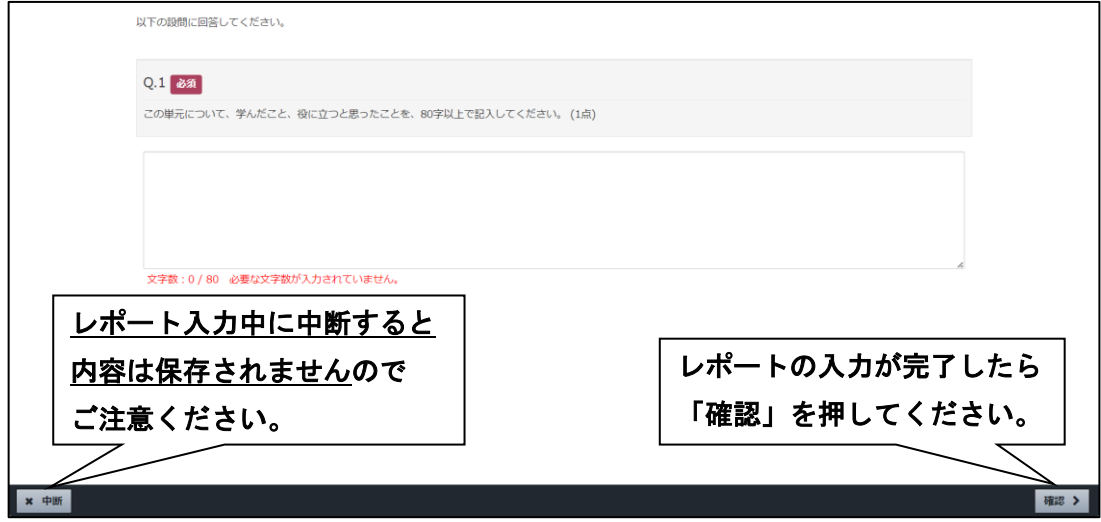

② 入力した内容で良ければ「回答」を押してください。その後「以下の内容で回 答しました。」というメッセージが出ますので、「終了」を押してください。

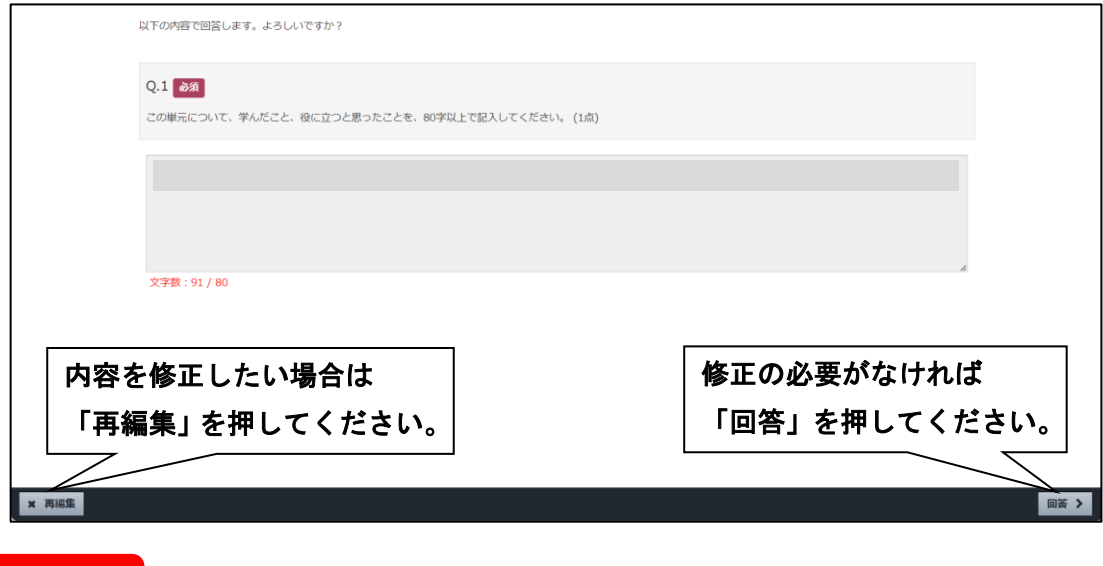

重要!

レポート入力中、何も操作しない状態が長時間(概ね1時間以上)続くと、ログイン 状態が切れて入力した内容が消えてしまうことがあります。やむなく中断する場合 は、ご自身の端末のファイル(メモ帳など)に一時保存しておくことをお勧めします。

# <span id="page-18-0"></span>5 受講後の確認

① ホーム画面(ログイン後の最初の画面)で、受講の完了率を確認できます。 配信中の項目の受講を全て(レポート・アンケート含め)完了した場合、下図 のように研修名の左横に「100%」、右上に「受講済」と表示されます。

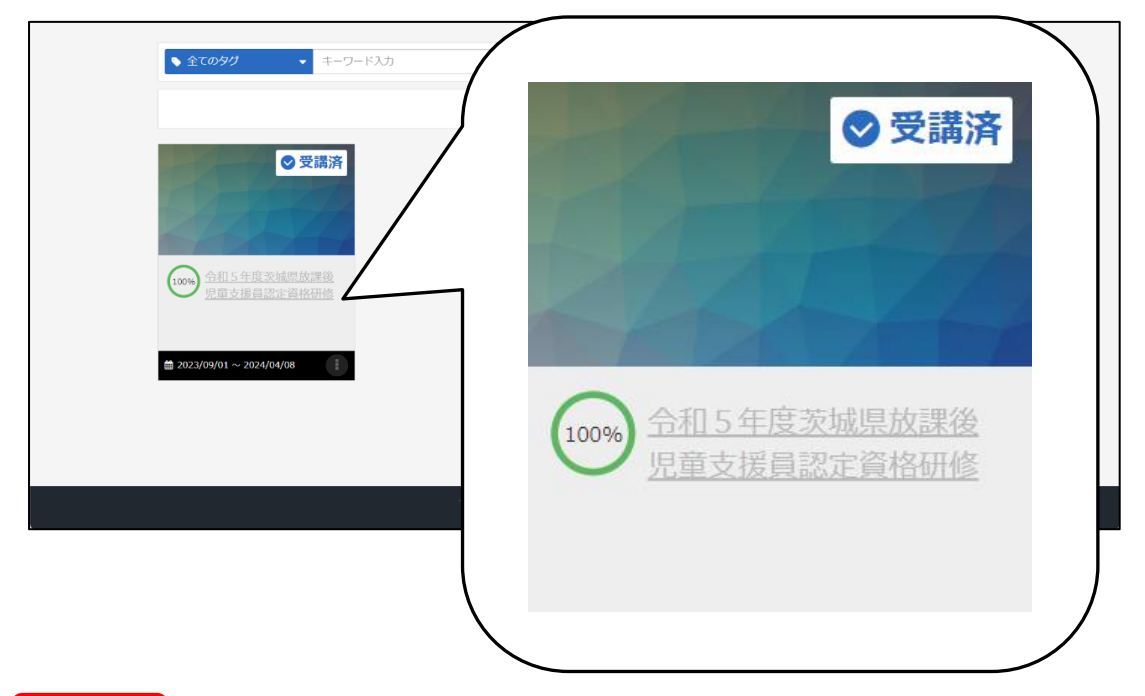

# 重要!

以下の場合は完了率が 100%にならず、「受講済」の表示もされません。

#### ・免除可能科目を受講していない場合

#### ・確認テストで全問正解していない場合

いずれの場合も、必要な科目の受講が完了していれば修了と認められますので、選択 画面で各科目の受講状況をご確認ください(12 ページ参照)。

ヒント:一度受講が完了した講座でも、配信期間中は繰り返し受講することができます。 復習等にご活用ください。

2回目以降は倍速でご受講いただけます(9ページ参照)。

② 受講を終える際や中断する際は、必ずログアウトを行ってください。 ※それまでの受講履歴は保存されますのでご安心ください。

## 【PCの場合】

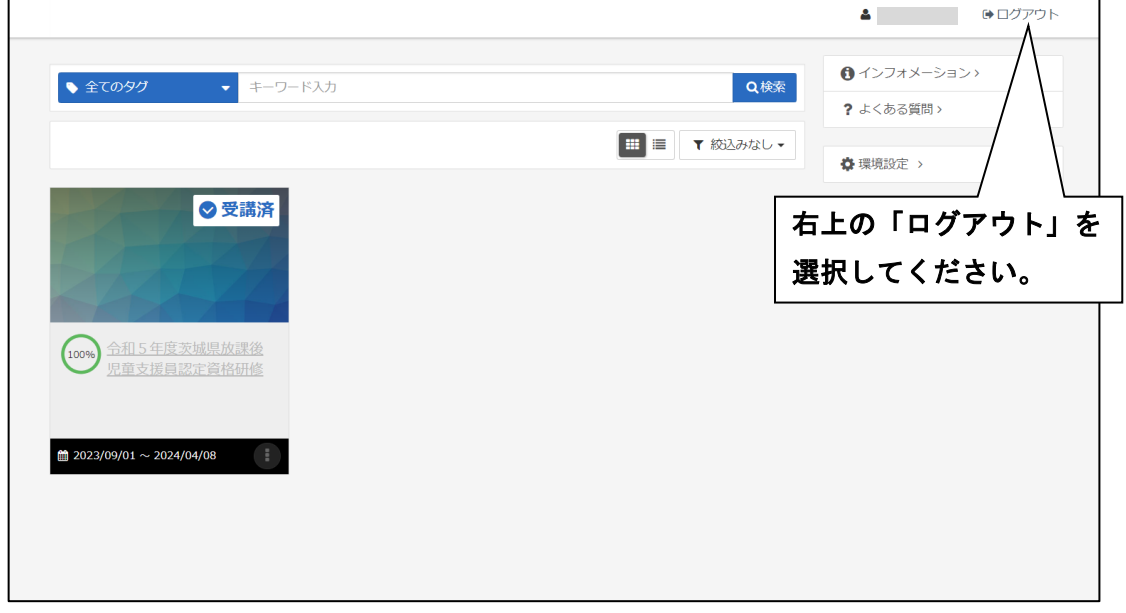

# 【スマートフォンの場合】

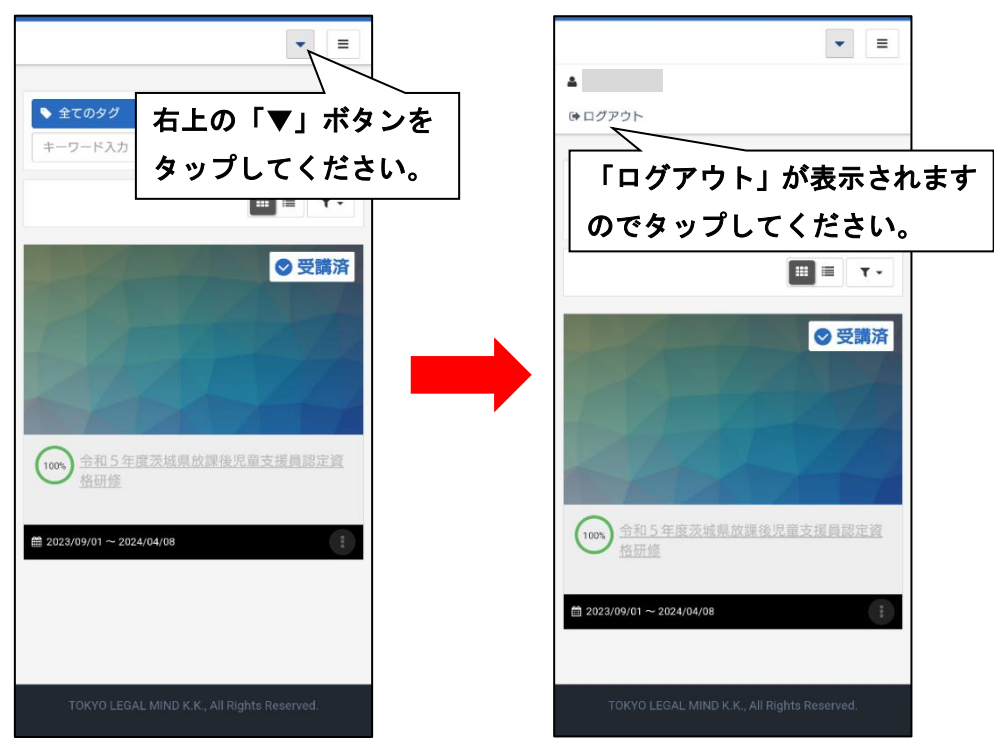

# <span id="page-20-0"></span>6 質問と回答

メンタリングボックスという機能により、講義に関する質問ができます。

① 受講項目の選択画面で、右側にある「メンタリングボックス」をクリックします。 ※スマートフォンの場合は右上の「≡」マークをクリックすると表示されます。

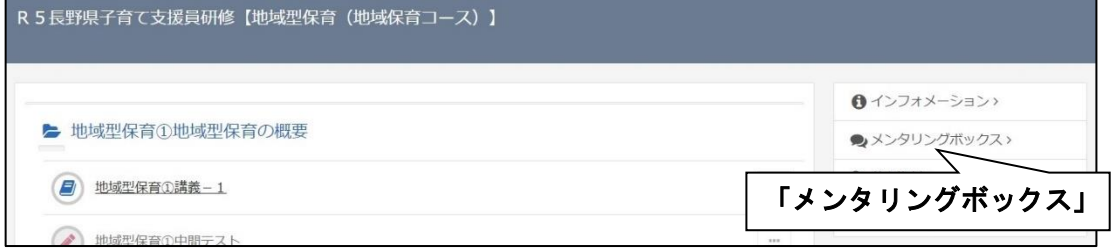

② 「新規質問」をクリックします。

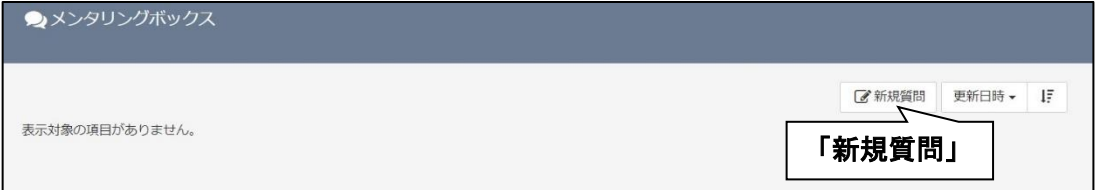

③ 質問内容を入力し、「送信」をクリックします。

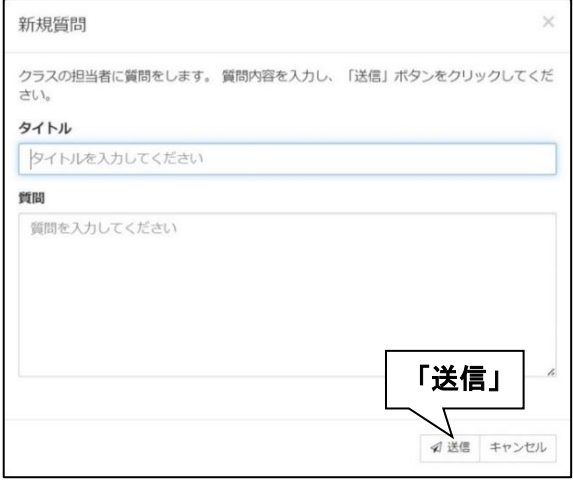

※質問には 1~2 週間後を目途に、個別に回答します(回答も「メンタリングボック ス」から確認できます)。

尚、お勤めの施設に関すること等、個人的・特殊な質問へのお答えは難しいことは ご了承ください。

# <span id="page-21-0"></span>7 動画による受講方法のご説明

下記リンクより、eラーニング研修の受講方法について説明する動画をご覧いただけ ます。

実際の受講場面をよりイメージしやすくなりますので、是非ご活用ください。

https://youtu.be/rAx4wrNlRzo

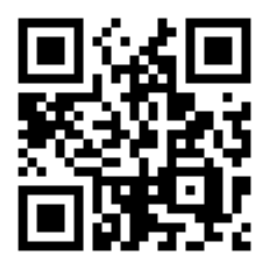

## <span id="page-22-0"></span>8 e ラーニング研修に関するよくあるお問い合わせ

### <span id="page-22-1"></span>Q1.ログインができない。

- A. 視聴期間外である、IDやパスワードを間違えて入力している等の原因が考えられ ます。以下をご確認ください。
	- ■「このアカウントは有効期限内にありません。」と表示される場合
		- ·ログインは**視聴期間の初日から可能**となります。受講証等に記載されている視聴 期間をご確認ください。
		- ・視聴期間の最終日を過ぎてしまうとログインできなくなります。

#### ■「ユーザⅠDまたはパスワードが正しくありません。」と表示される場合

- ・IDとパスワードに使用される文字は**半角英数字**です。入力した文字が全角にな っていないかご確認ください。
- ・形が似ている文字を混同していないかご確認ください。

## 例)数字の「1」とアルファベットの「1」(エル)

#### 数字の「0」とアルファベットの「o」(オー)

·スペース(空白)が入ってしまっていないかご確認ください。

#### <span id="page-22-2"></span>Q2.受講中、部分的に聞き逃したので、戻って聞き直したい。

A.受講画面の再生バー(再生位置を示す青色のバー)の操作によって、任意の位置か ら視聴し直すことができます。

詳細は8ページ「(3)受講画面」の「2 再生バー」を参照してください。

#### <span id="page-22-3"></span>Q3.動画を最後まで視聴したのに、終了の記録がされていない。

- A. 以下をご確認ください。
	- ・ブラウザが推奨環境に合致しているかご確認ください(3~4 ページ参照)。

Windows PC の場合: Chrome (クローム) か Edge (エッジ)

スマートフォン(Android)の場合:Chrome(クローム)

Mac PC、iPhone、iPad の場合:Safari(サファリ)

- ・終了の仕方が適切か、ウインドウを直接閉じたり、スワイプで画面を閉じたりして いないか、ご確認ください(10~13 ページ参照)。
- ・早送りやスキップ等を行った場合は、最後まで視聴しても終了になりません。
- ・スマートフォンの場合、「キャッシュ」の蓄積が影響する場合があるため、ブラウザ のキャッシュのクリア(消去)をお試しください。機種によって方法が異なるため、 「サファリのキャッシュのクリア」「スマホのキャッシュのクリア」などのキーワー ドで検索してご確認ください。
- ・通信回線が不安定、速度が遅い、という場合にうまく記録されないことがあります。 場所や端末を変えてお試しください。

### <span id="page-23-0"></span>Q4.動画を最後まで視聴したが、「終了」ボタンが表示されない。

- A. 以下をご確認ください。
	- ・スマートフォンや画面の幅の狭いパソコンの場合、**右下に表示される「>」ボタン** が終了ボタンに相当します (13 ページ参照)。
	- ・スマートフォンやタブレットで拡大表示をしている場合、右下の「>」ボタンが見 切れる(画面の端に隠れる)ことがあります。表示サイズを元に戻すか、画面をス ライドさせるなどしてご確認ください。
	- ・iOS (iPhone、iPad) の場合、画面を一度タップし、左上に表示される「×」(動画 アプリの終了ボタン)を押すことで、右下に「終了>」または「>」(eラーニング の終了ボタン)が表示されることがあります。
	- ·初回視聴時は、最初から最後まで等倍速で視聴する必要があります(8 ページ参照)。 途中早送りやスキップ等をしてしまうと「全て視聴した」と認められず、終了ボタ ンが表示されない場合がありますのでご注意ください。

### <span id="page-23-1"></span>Q5.受講する端末を途中で変えることはできるか。

A.推奨環境に合致する端末を使用していただき、同じIDとパスワードでログインし ていただければ可能です。 なお、受講する端末を変更する場合、先に使っていた端末はログアウトしていただ きますようお願いいたします (17 ページ参照)。

#### <span id="page-23-2"></span>Q6.一度提出したレポートの内容を修正したい。

A. 視聴期間中であれば、レポート・アンケートは何度でも入力・提出可能です。 ただし、一度提出した内容を確認・修正することはできませんので、<u>都度最初から</u> 入力し直していただく形になります。後から修正した内容を提出したい場合や、提 出した内容を確認したい場合に備え、ご自身の端末のファイル(メモ帳など)に保 存しておくことをお勧めします。

## <span id="page-24-0"></span>Q7.受講の完了率が 100%にならない。

- A. 以下をご確認ください。
	- ・未提出のレポートやアンケートがないかご確認ください。
	- ・科目の最後の「確認テスト」で全問正解していない場合、完了率の表示は 100%に なりません。ただし、「確認テスト」は一度全問に回答すれば、正答数に関係なく合 格となりますので、他の項目の受講が全て完了していれば、完了率の表示が 100% 未満でも修了したことになります。
	- ・免除可能科目を受講していない場合も、完了率の表示は 100%になりません。他の 必須科目の受講を全て完了していれば、修了と認められますのでご安心ください。

著作権者 株式会社東京リーガルマインド Ⓒ2024 TOKYO LEGAL MIND KK, Printed in Japan 無断複製・無断転載等を禁じます。